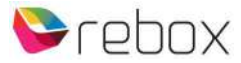

## Rebox aansluiten op een NAS (Network Attached Storage) device

NOTE 1: Rebox adviseert QNAP en Synology NAS devices. (wat niet betekent dat andere merken niet ook zouden kunnen werken ..)

Onderstaande tekst en uitleg is o.b.v. een RE-4220S-PVR en een QNAP NAS.

## 1. Aansluiten op het netwerk

Zowel de Rebox ontvanger als de NAS dienen op hetzelfde netwerk te worden aangesloten.

Met netwerkkabels gaat dat het snelst/eenvoudigst. De meeste routers zijn standaard DHCP enabled, zodat netwerk apparaten, waaronder de Rebox ontvanger en een NAS, automatisch een IP adres van de router krijgen uitgedeeld. Noteer dit NAS adres. In ons geval: 192.168.1.119

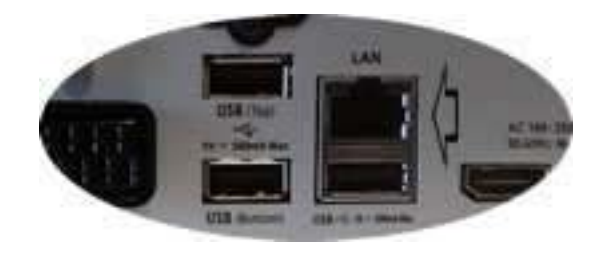

## 2. Map en gebruiker op de NAS aanmaken

Bij de NAS wordt een installatie CD meegeleverd, zodat je in het te installeren configuratie panel, een map, en een gebruiker + password aan kan maken.

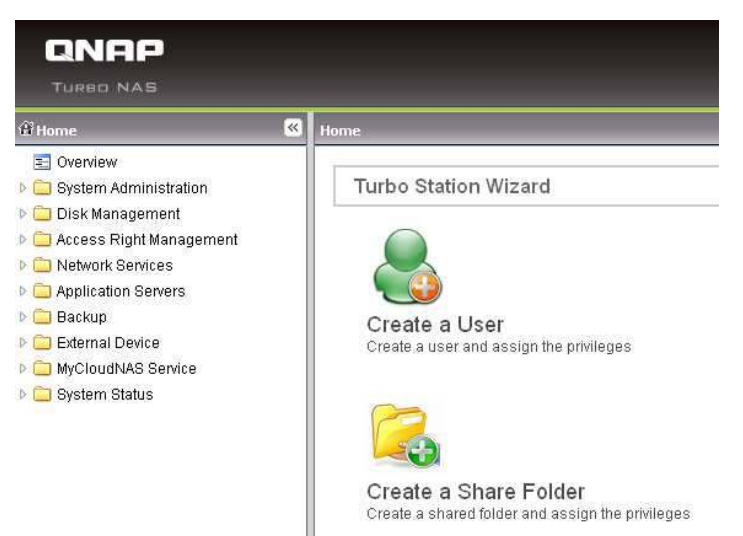

• Maak een gebruker en een password aan.

Zorg dat deze gebruiker lid is van de groep 'everyone' (is meestal standaard het geval)

• Maak een map aan, en geef de gebruiker lees/schrijf rechten op deze map.

## 3. Rebox instelllingen

Kies de menu knop op de RCU, kies voor het Manager icon, gevolgd door het Opslag Manager icon:

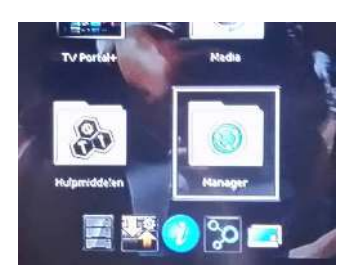

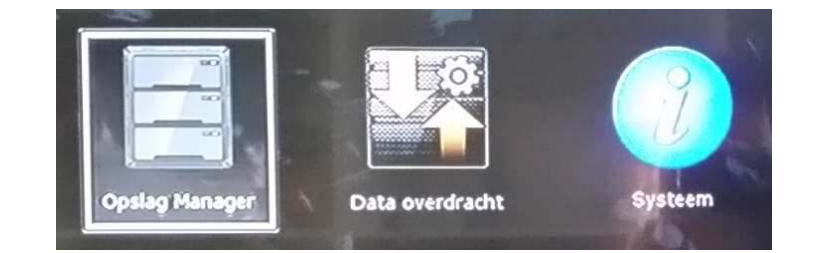

Kies Netwerk Drive, bij Huidig apparaat, en gebruik het 'keyboard on screen' ....

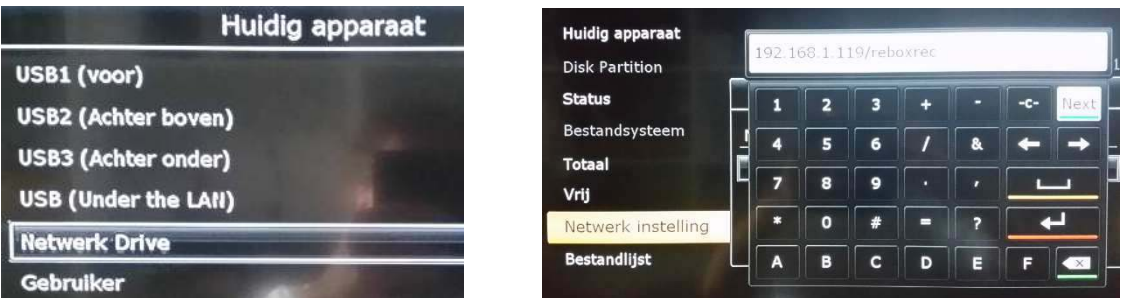

om de map, gebruiker en password aan te maken. Let er bij de Map naam dus op dat het IP

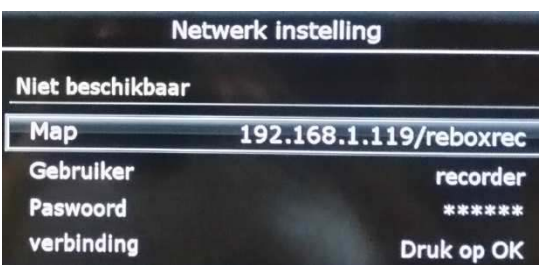

adres van de NAS wordt ingevuld, gevolgd door een 'forward slash', en de naam van de map zelf.

Indien alles is ingevuld, besluit je met de 'verbinding' regel te selecteren, en de OK

button op de RCU te klikken.

Het resultaat dient te zijn:

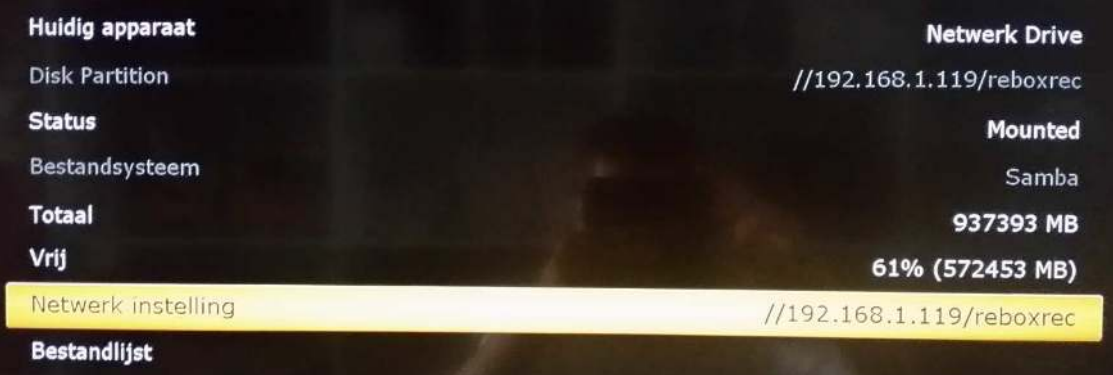

Tot slot ga je via de menu knop, gevolgd door de blauwe 'hot key' naar het Settings menu, en kies je voor menu item Opname optie, en vul je ook bij Opname apparaat, Netwerk Drive als opslag medium in.

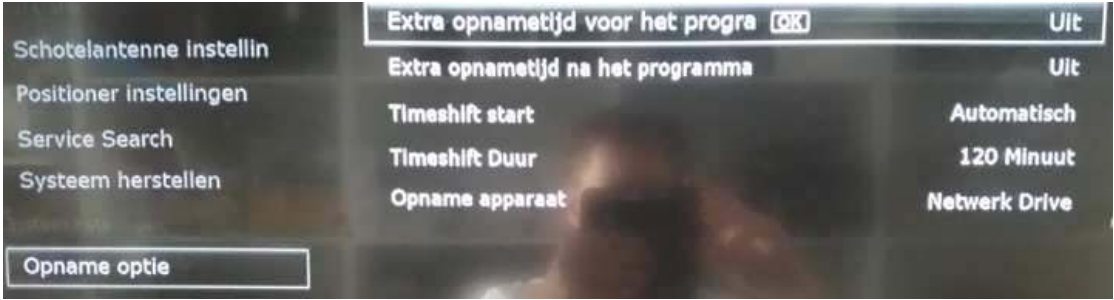